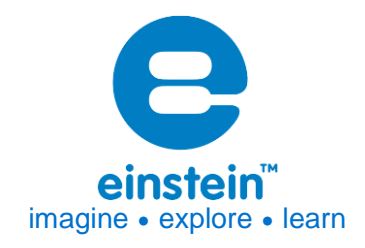

# **Pressure Sensor** 20 – 400 kPa

# Product Number: ENPRS015-4

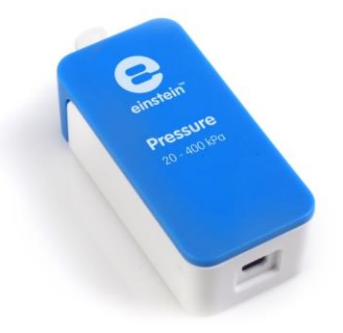

#### **Overview**

The Pressure sensor measures gas pressure in a range of 20 to 400 kPa (0.2 to 3.9 atm or 200 to 4000 mbar). The sensor includes a Luer Lock Connector, suitable for experiments utilizing small containers as syringes and valves. The Pressure sensor is used for various Biology, Chemistry and Physics.

The Pressure sensor (20 to 400 kPa) can be connected to all types of einstein™ data loggers.

# **Typical experiments**

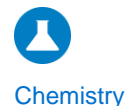

- Boyle's Law
- Gay-Lussac's Law
- Measuring rate of chemical reaction

#### **How it works**

The sensing unit inside the Pressure sensor changes its voltage as a result of a pressure change. This voltage is then normalized to a range of 0 - 3 V and recorded by logger's. The sensor also integrates a temperature compensation mechanism.

## **Sensor specification**

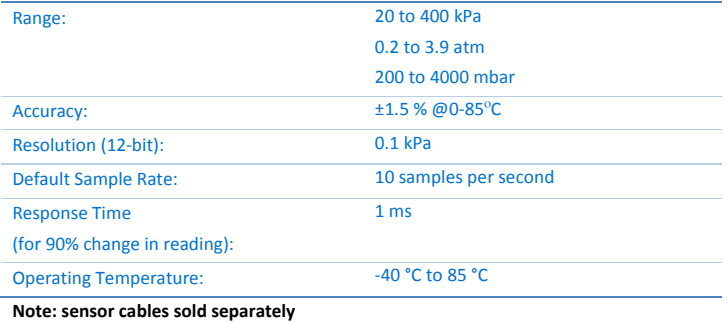

**Note: The einstein™ Pressure kit is sold separately**

# **Data logging and analysis**

## MiLAB™

- 1. Take your einstein™ Tablet OR pair your einstein™LabMate with your Android or
- iOS tablet via Bluetooth 2. Insert the sensor cable into one of the sensor ports
- 3. Launch MiLAB
- 
- 4. MiLAB will automatically detect the sensor and show it in the Launcher View

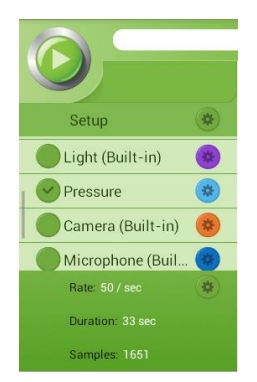

- 5. Make sure the icon next to the sensor is checked ( $\vee$ ) to enable it for logging
- 6. Tap the Setup icon next to the sensor to set the units and to calibrate the sensor

## P r e s s u r e S e n s o r ( 2 0 - 4 0 0 k P a ) | 3

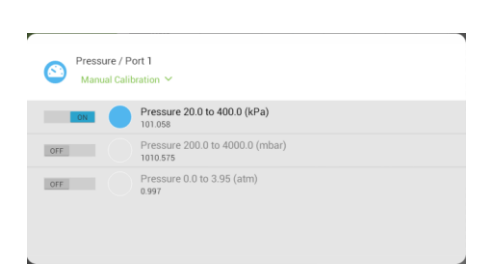

#### MiLAB Desktop

- 1. Pair your einstein™LabMate with your PC, MAC, or Linux machine via Bluetooth, or connect it via the USB cable (found in the einstein™LabMate™ box).
- 2. Insert the sensor cable into one of the sensor ports
- 3. Launch MiLAB
- 4. MiLAB will automatically detect the sensor and show it in the Current Setup Summary window

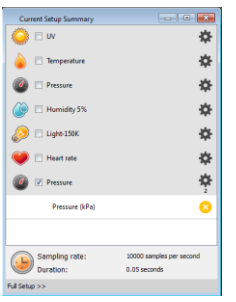

5. Click Full Setup, located at the bottom of the Current Setup Summary window to program the data logger's sample rate, number of samples, units of measurement, and other options

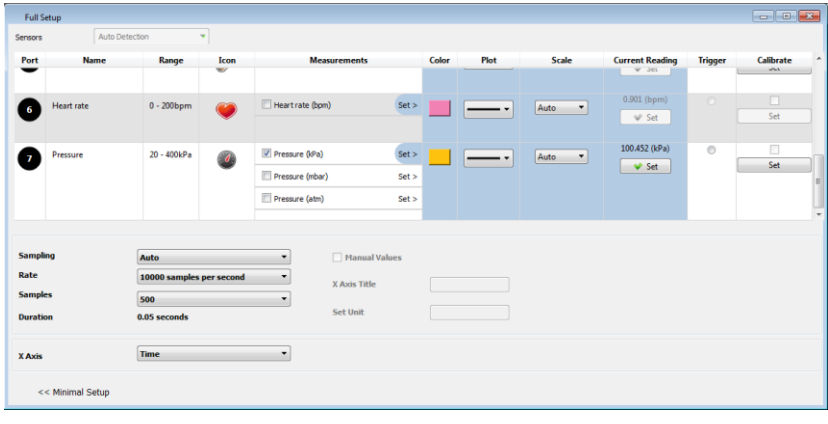

6. Click the Run button ( $\bigcirc$ ) on the main toolbar of the Launcher View to start logging

## P r e s s u r e S e n s o r ( 2 0 - 4 0 0 k P a ) | 4

## **Calibration**

The Pressure sensor is shipped fully calibrated.

For greater accuracy the sensor can be calibrated as follows:

#### **MiLAB**

1. Tap the Settings button next to the sensor's name

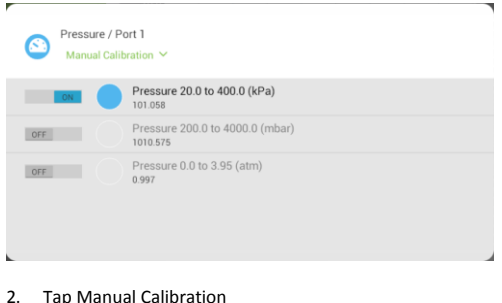

## ap Manual Calibratioi

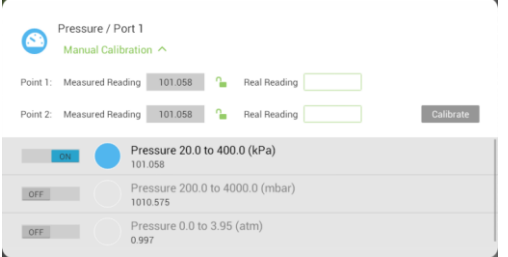

- 3. Measure a known pressure (e.g. 20 kPa). Enter this known value in the Point 1, Real Reading field
- 4. Measure the pressure and wait for the readings to stabilize.
- 5. Tap the lock icon  $\boxed{\triangle}$
- 6. Measure a second, different, known pressure (e.g. 200 kPa). Enter this known value in the Point 2, Real Reading field
- 7. Measure the pressure and wait for the readings to stabilize.
- 8. Tap the lock icon  $\Box$
- 9. Tap Calibrate.

#### **MiLAB Desktop**

1. Go to the Full Setup window and in the Calibrate column click Set

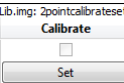

2. The Calibration window will appear

#### P r e s s u r e S e n s o r ( 2 0 - 4 0 0 k P a ) | 5

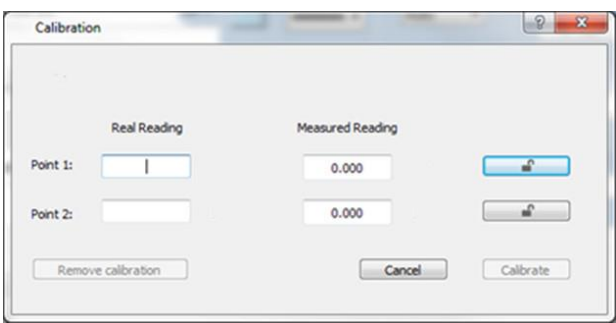

- 3. Measure a known pressure (e.g. 20 kPa). Enter this known value in the Point 1, Real Reading field
- 4. Measure the substance and wait for the readings to stabilize.
- 5. Click the lock icon
- 6. Measure a second, different, known pressure (e.g. 200 kPa). Enter this known value in the Point 2, Real Reading field
- 7. Measure the substance and wait for the readings to stabilize.
- 8. Click the lock icon  $\boxed{\triangle}$
- 9. Click Calibrate

*Note: For the most accurate results try to calibrate the sensor with one Real Reading under the expected results and one Real Reading over the expected results.*

# **An Example of using the Pressure Sensor**

#### Boyle's Law

One of the distinguishing features of gases is their ability to be compressed into much smaller volumes. According to Boyle's Law, the volume of a sample of gas at a given temperature varies inversely with the applied pressure: P∝1/V.

In this experiment we investigate the relationship between pressure and volume, by measuring the effects of changes in air volume in a sealed flask at a constant temperature. **Commented [EK1]:** Need to change this experiment

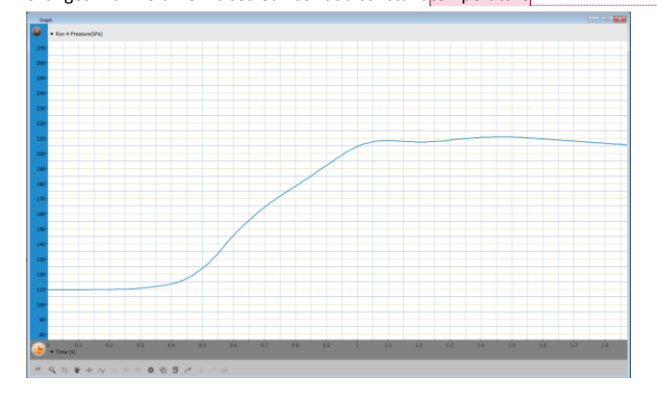

## **Troubleshooting**

If the Pressure sensor isn't automatically recognized by MiLAB, please contact Fourier Education'stechnical support.

#### **Technical support**

For technical support, you can contact the Fourier Education's technical support team at: Web: [www.einsteinworld.com/support](http://www.einsteinworld.com/support) Email: [support@fourieredu.com](mailto:support@fourieredu.com) Phone (in the US): (877) 266-4066

## **Copyright and Warranty**

All standard Fourier Systems sensors carry a one (1) year warranty, which states that for a period of twelve months after the date of delivery to you, it will be substantially free from significant defectsin materials and workmanship.

This warranty does not cover breakage of the product caused by misuse or abuse.

This warranty does not cover Fourier Systems consumablessuch as electrodes, batteries, EKG stickers, cuvettes and storage solutions or buffers.

©Fourier Systems Ltd. All rights reserved. Fourier Systems Ltd. logos and all other Fourier product or service names are registered trademarks or trademarks of Fourier Systems. All other registered trademarks or trademarks belong to their respective companies.

ALBERT EINSTEIN and EINSTEIN are either trademarks or registered trademarks of The Hebrew University of Jerusalem. Represented exclusively by GreenLight. Official licensed merchandise. Website: einstein.biz